**Manual** 无风扇嵌入式工控机

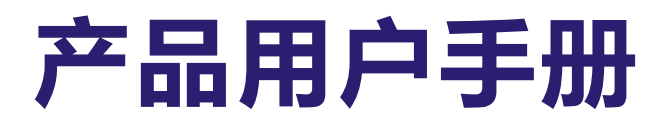

# **PCX-9068**

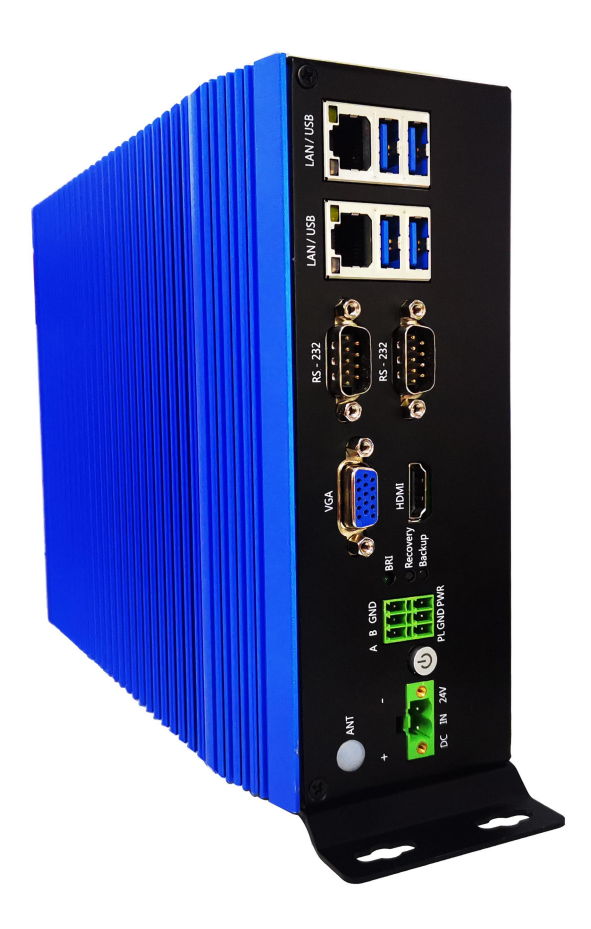

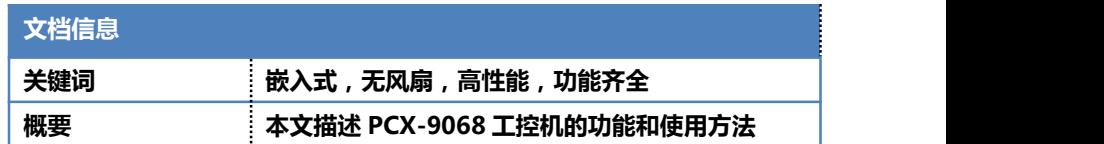

产 品 用 户 手 册 PCX-9068

无风扇嵌入式工控机

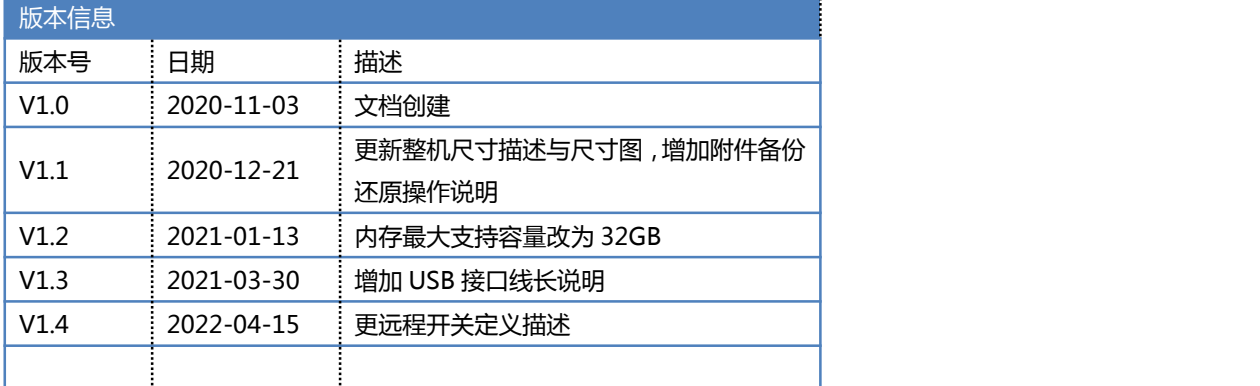

## **声 明**

LARRY

本手册的版权归深圳市深蓝宇科技有限公司所有,并保留所有的权利。本公司保留随时更改本手 册的权利,恕不另行通知。

本手册的任何一部分未经过本公司明确的书面授权,任何其他公司或个人均不允许以商业获利目 的来复制、抄袭、翻译或者传播本手册。

订购产品前,请向本公司详细了解产品性能是否符合您的要求。产品可能并不完全符合本手册所 描述的功能,客户可根据需要增加产品的功能,具体情况请跟本公司的技术员或业务员联系。

本手册提供的资料力求准确和可靠。但本公司对侵权使用本手册而造成后果不承担任何法律责任。

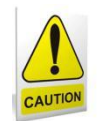

### 安全使用常识:

- 使用前,请务必仔细阅读产品用户手册。
- 当需要对产品进行开箱操作时请先关闭电源。
- 不要带电插拔,以免部分敏感元件被瞬间冲击电压烧毁。
- 操作者需采取防静电措施后才能触摸或进行其他可能产生静电冲击的操作。
- 避免频繁开机对产品造成不必要的损伤。

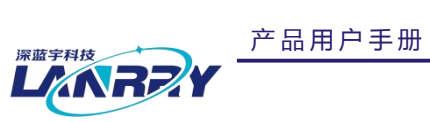

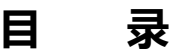

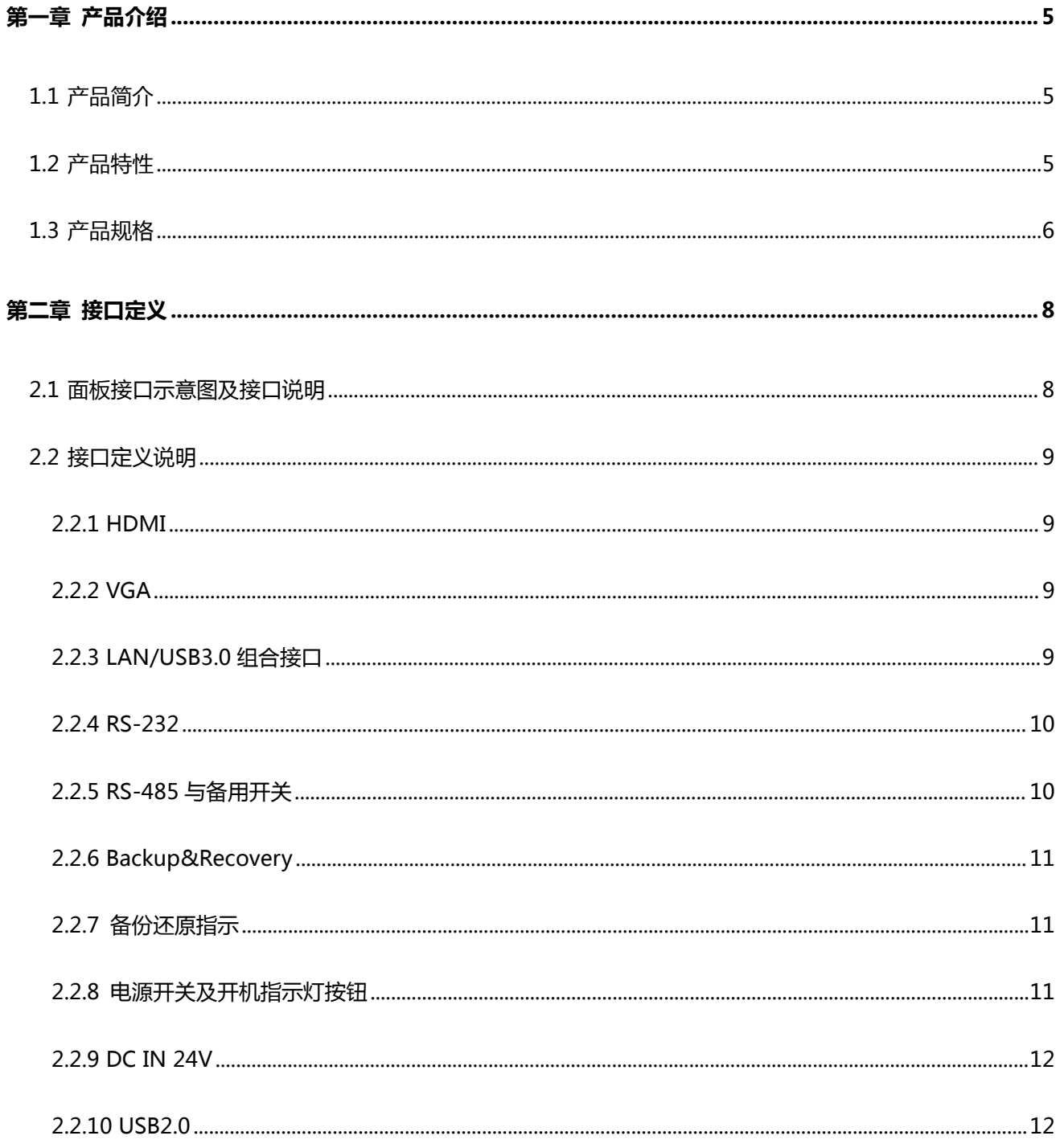

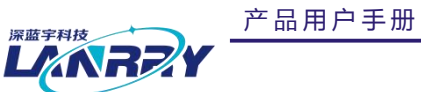

**PCX-9068** 

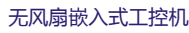

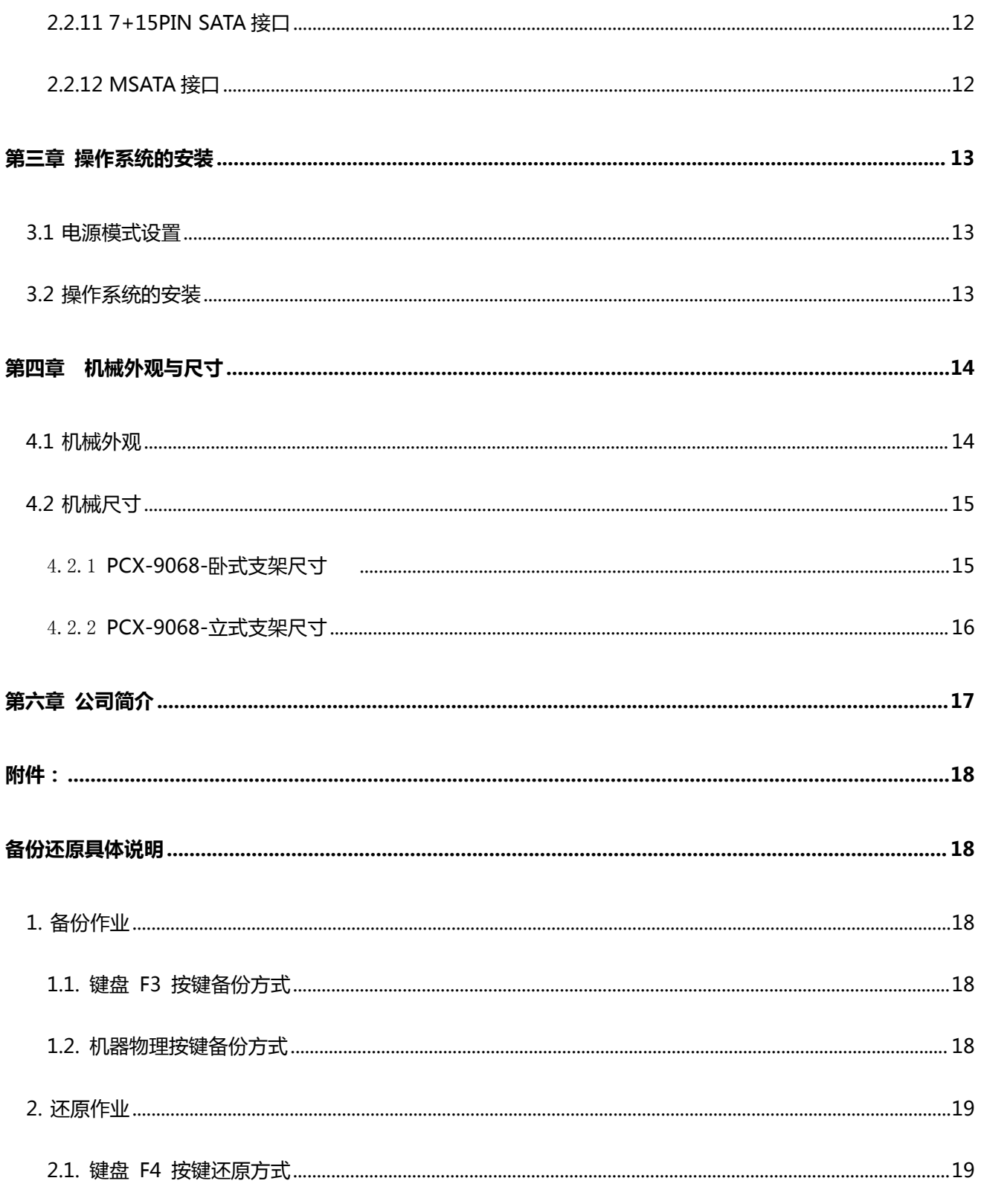

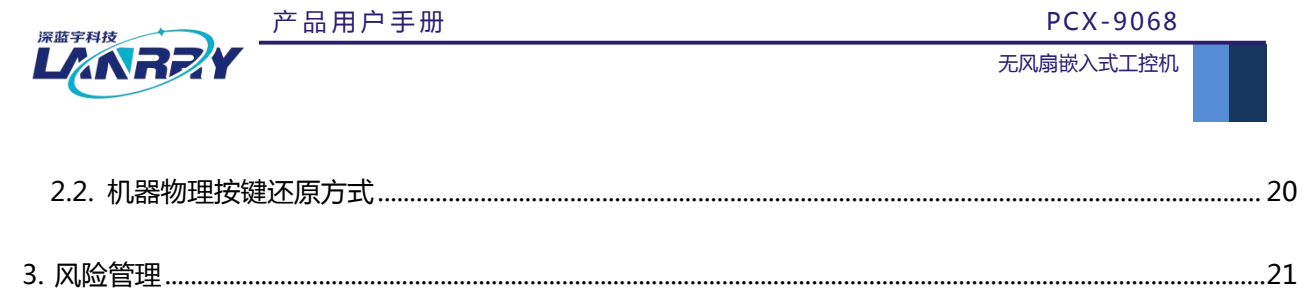

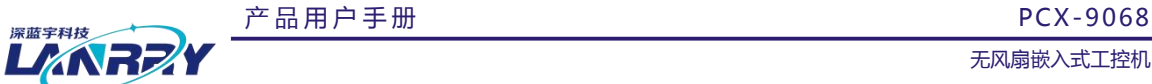

## <span id="page-5-0"></span>**第一章 产品介绍**

## <span id="page-5-1"></span>1.1 产品简介

1、CPU 型号可选

可选 Intel 封装为 FCLGA1151 的第六/七代系列 CPU, 灵活适应客户对产品的需求。

2、内存容量可选

内存采用内存插槽方案,适用于市面常规 DDR4 笔记本内存条,灵活适应客户对内存的需求。

3、全密封,无风扇设计

整个机箱采用铝合金与钣金结合的结构,杜绝噪音,防止粉尘,铝合金鳍型散热设计,被动散热效果比以往的传统 设计提高 50%。

4、接口比较齐全

接口包含 1\*HDMI , 1\*VGA , 2\*LAN , 4\*UBS3.0 , 2\*USB2.0 , 4\*3 线 RS-232 , 1\*RS-485 , 1\*备用延长开关。

## <span id="page-5-2"></span>1.2 产品特性

- Intel Kabylake/Skylake Core I3/I5/I7 FCLGA1151 系列 CPU
- DDR4-2133/2400MHz SODIMM 内存设计,最高可支持 16GB
- 1\*2.5 寸 SATA3.0,支持 2.5 寸硬盘
- HDMI+VGA 双显模式,支持 4K 显示器
- ◆ 2\*Intel I211-AT 10/100/1000M 网口
- **❖** 4\*USB3.0, 2\*USB2.0(内置)
- **❖** 4\*3 线 RS-232, 1\*RS-485
- 内置 1\*MINI PCIe 插槽,支持 mSATA
- 内置可选 1\*MINI PCIe 插槽,支持 3G/4G/WIFI 模块
- DC 24V 供电,具备防反接、过流保护
- 铝合金与钣金外壳, 无风扇散热设计

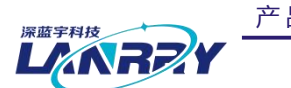

产 品 用 户 手 册 PCX-9068

无风扇嵌入式工控机

## <span id="page-6-0"></span>1.3 产品规格

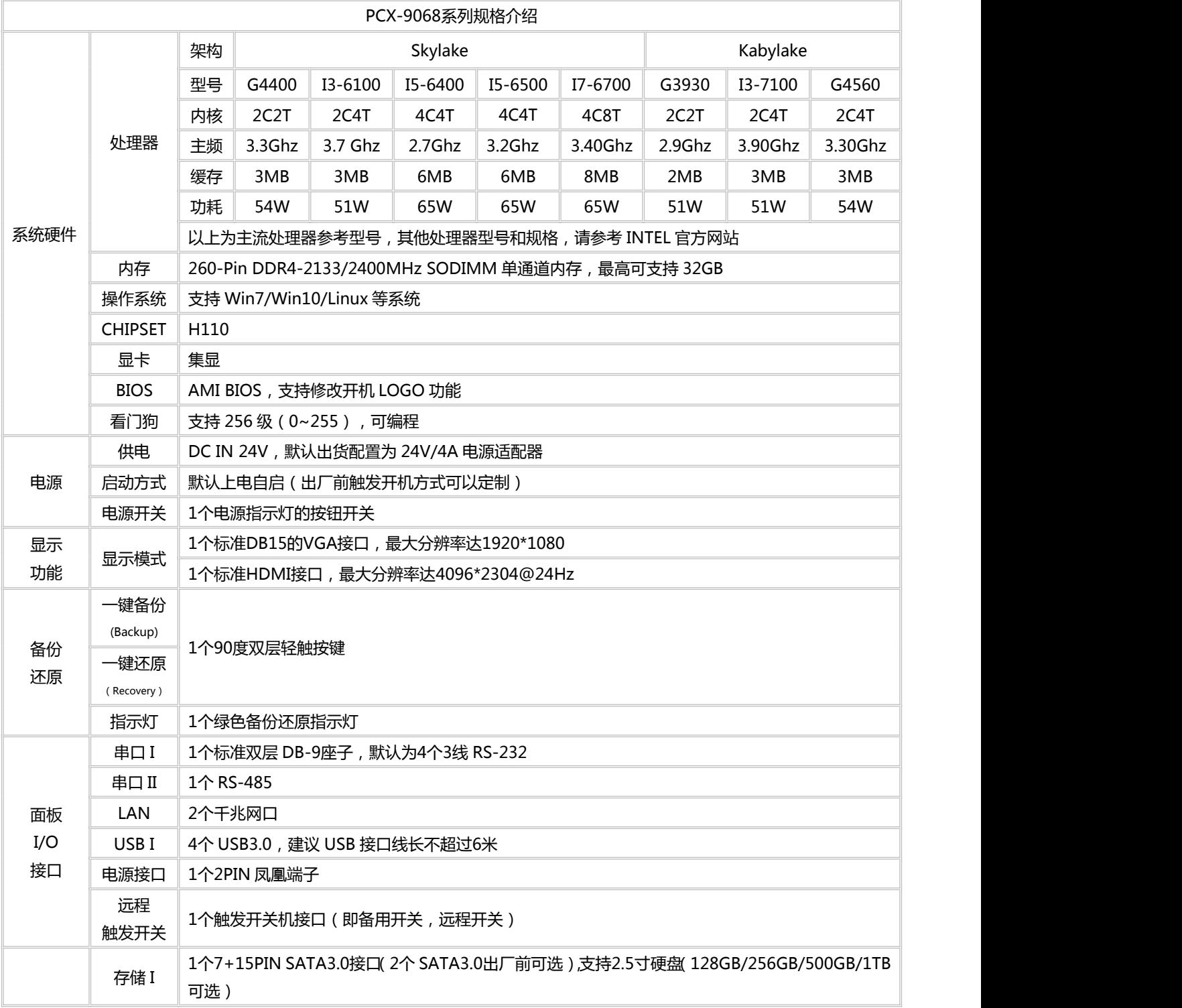

产 品 用 户 手 册

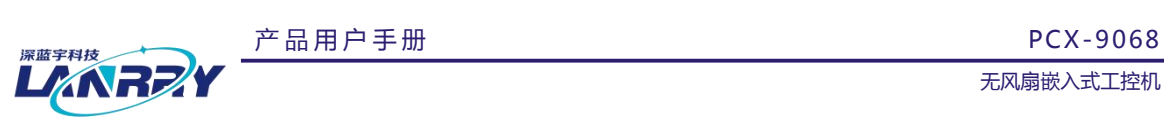

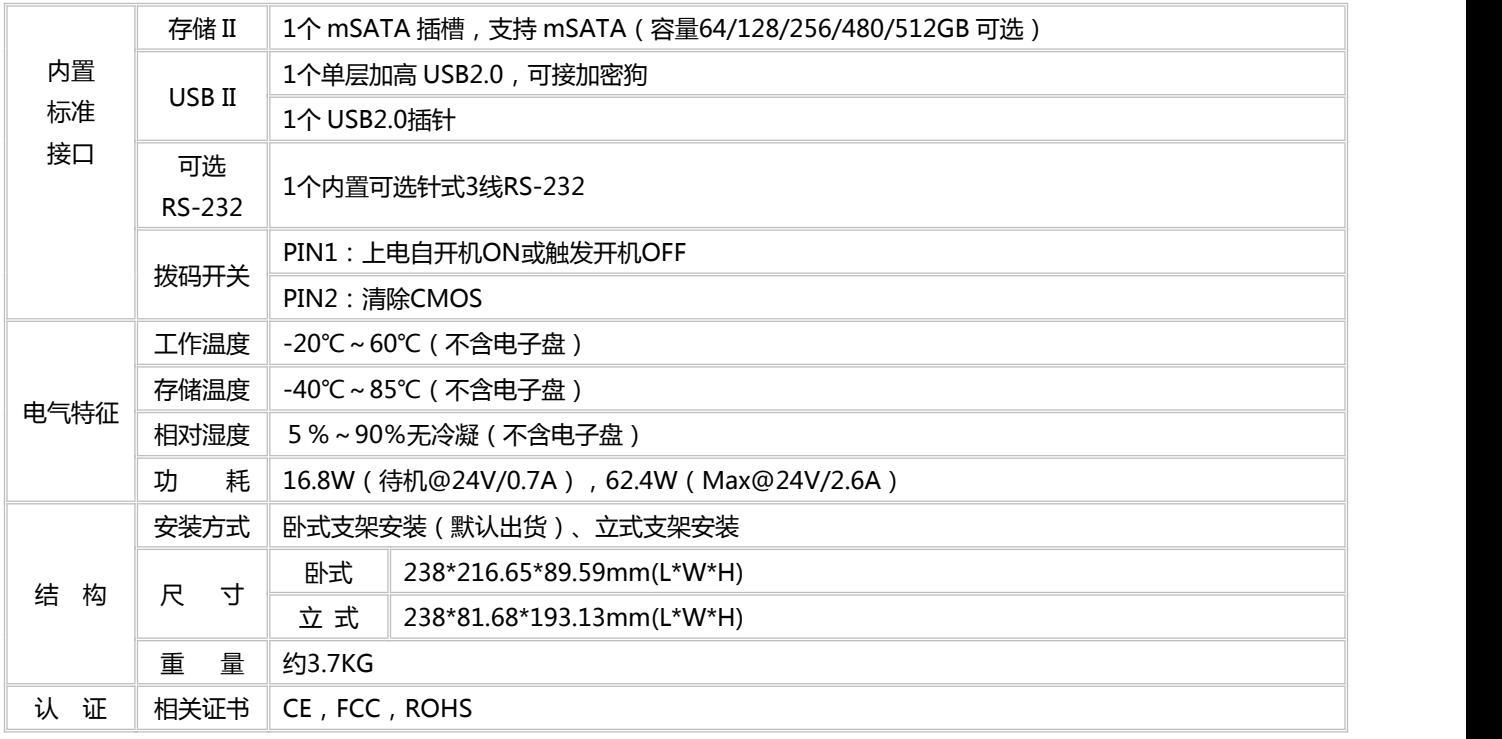

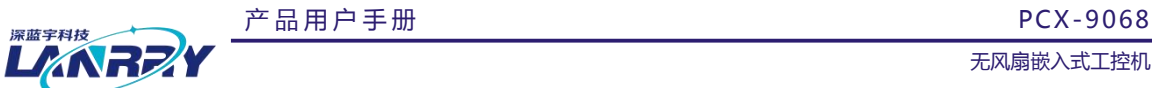

## <span id="page-8-0"></span>**第二章 接口定义**

### <span id="page-8-1"></span>2.1 面板接口示意图及接口说明

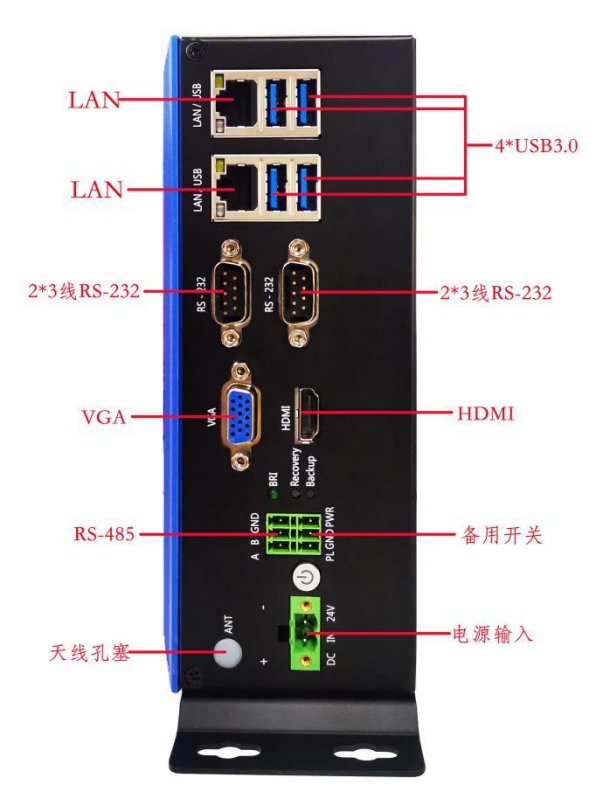

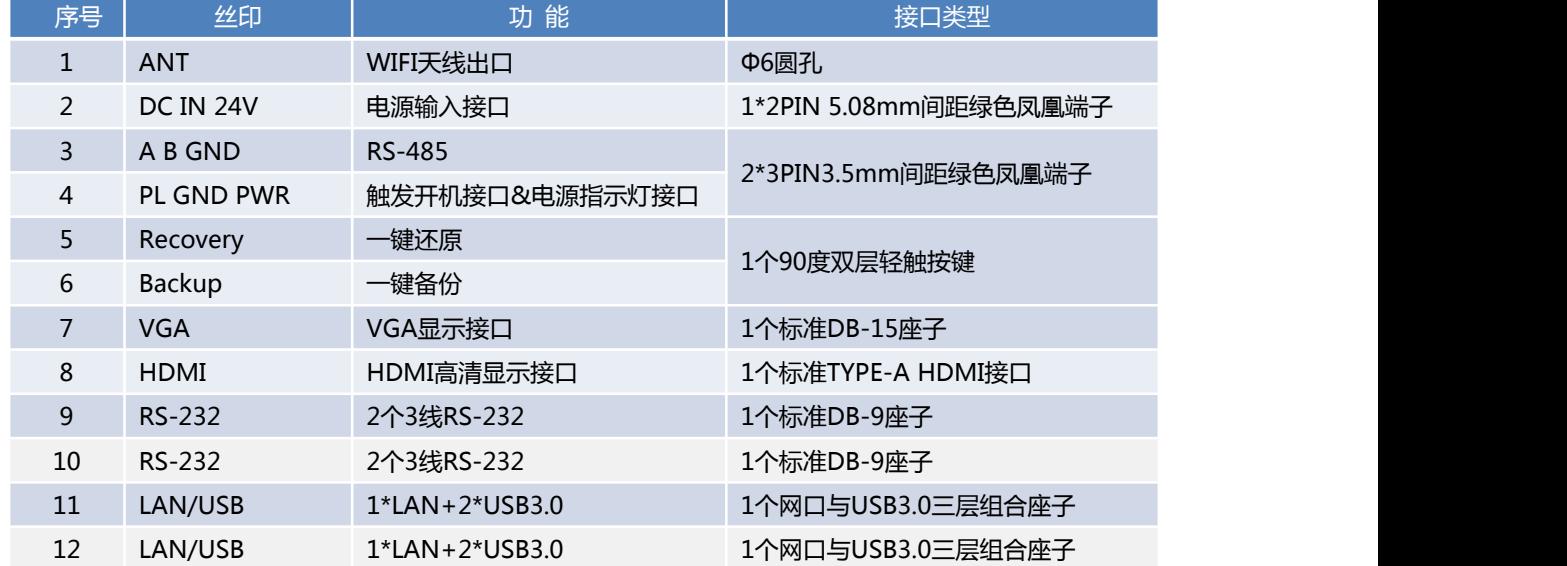

产品用户手册

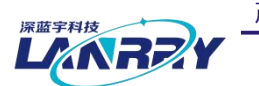

无风扇嵌入式工控机

### <span id="page-9-0"></span>2.2 接口定义说明

## <span id="page-9-1"></span>2.2.1 HDMI

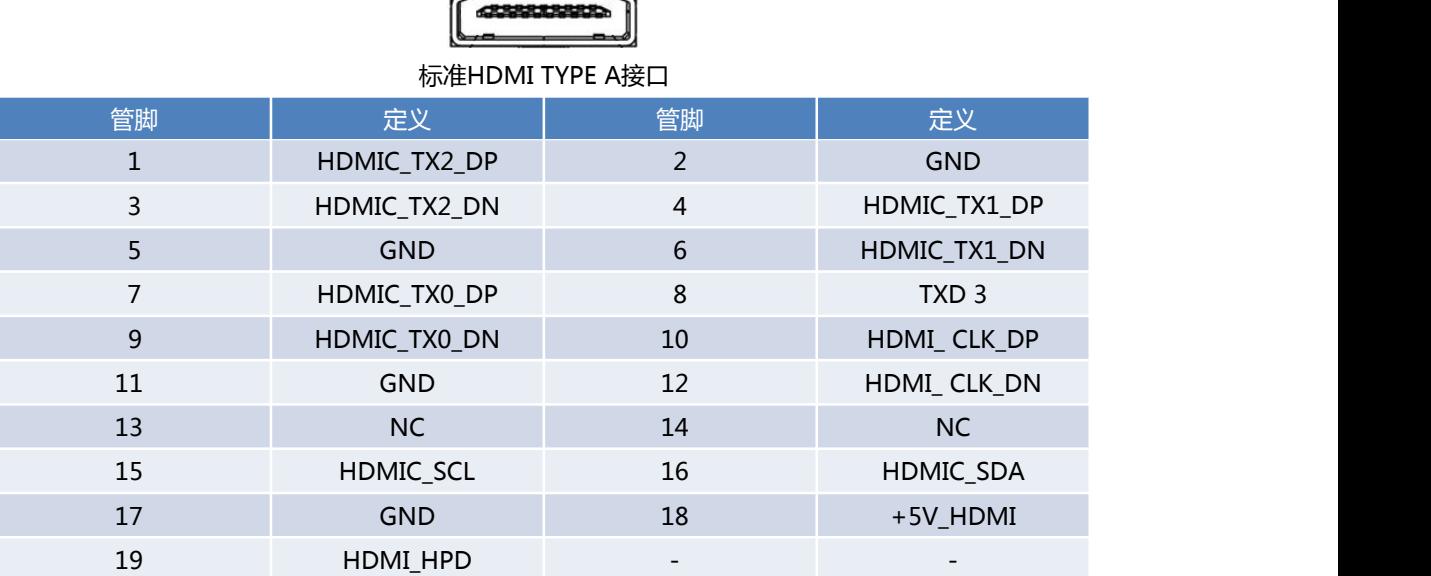

 $\overline{}$ 

F

### <span id="page-9-2"></span>2.2.2 VGA

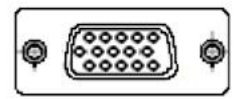

标准VGA接口 DB-15

## <span id="page-9-3"></span>2.2.3 LAN/USB3.0组合接口

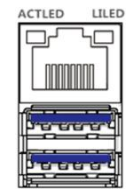

LAN+2\*USB3.0三层座子

第 9 页 共 21 页

无风扇嵌入式工控机

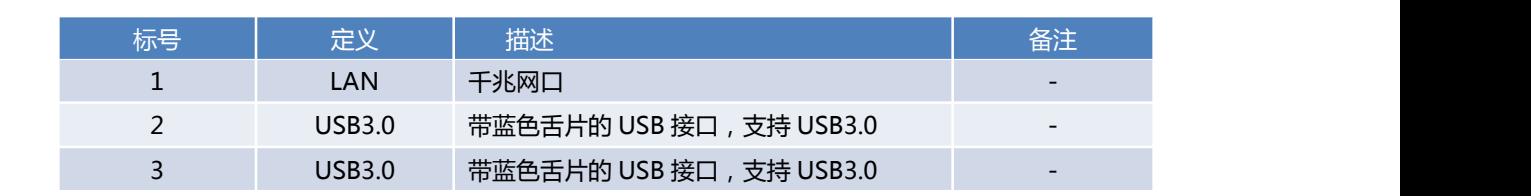

## <span id="page-10-0"></span>2.2.4 RS-232

LANRE

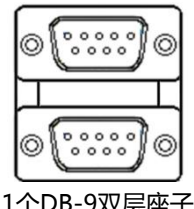

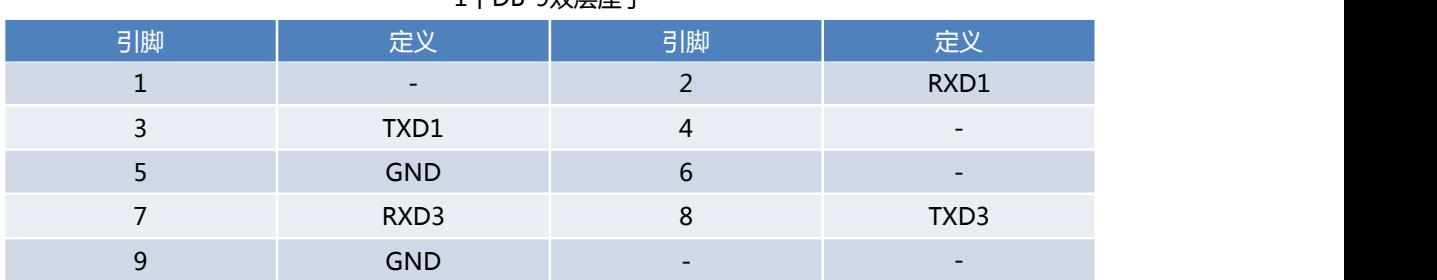

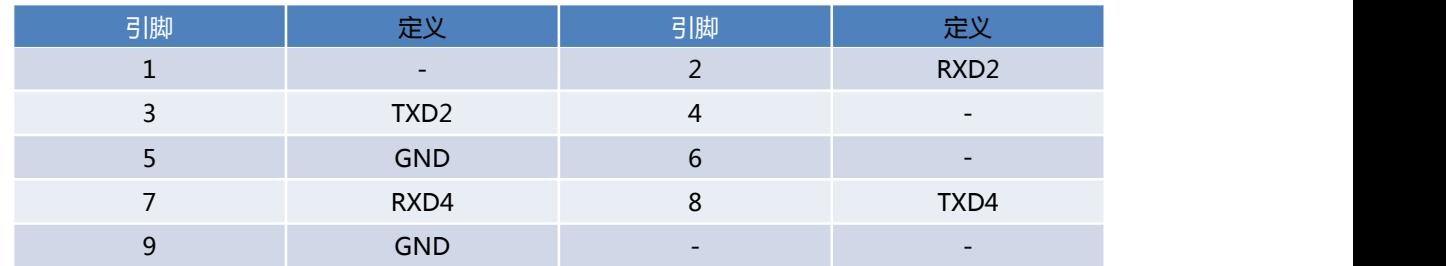

## <span id="page-10-1"></span>2.2.5 RS-485与备用开关

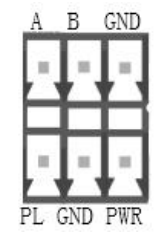

2\*3PIN 3.5mm间距凤凰端子

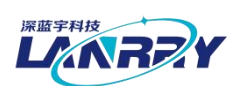

产 品 用 户 手 册 <sub>PCX-9068</sub>

无风扇嵌入式工控机

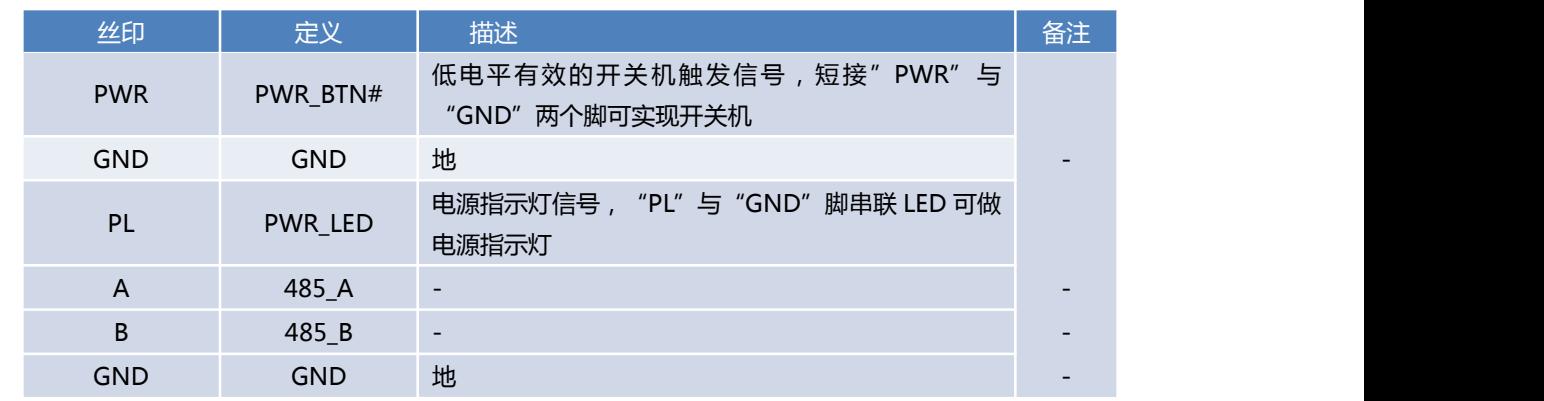

说明:POWER\_LED 灯的电压值在 3.15~3.24V 之间。

### <span id="page-11-0"></span>2.2.6 Backup&Recovery

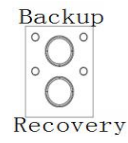

双层轻触按键

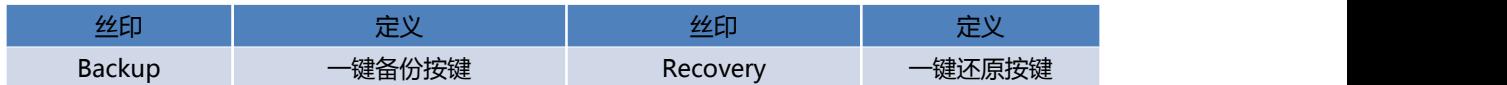

## <span id="page-11-1"></span>2.2.7 备份还原指示

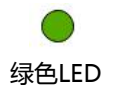

说明:按下备份或还原按键,绿色指示灯常亮,此时处于备份或还原工作状态;灯灭后,表示备份还原已完成。

## <span id="page-11-2"></span>2.2.8 电源开关及开机指示灯按钮

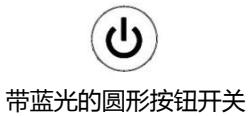

说明:轻触按钮触发开/关机,开机状态下按钮发出蓝光。

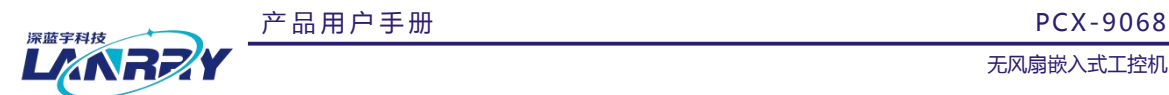

<span id="page-12-0"></span>2.2.9 DC IN 24V

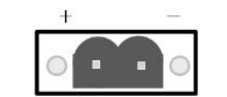

1\*2PIN 5.08mm 间距带锁凤凰端子

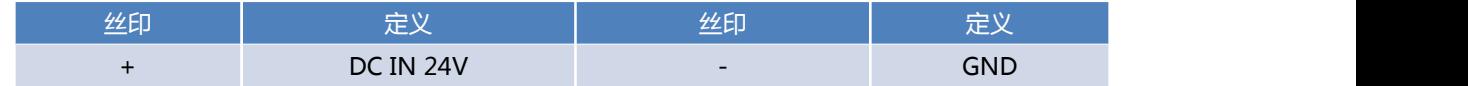

<span id="page-12-1"></span>2.2.10 USB2.0

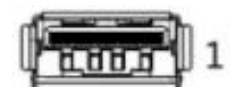

标准单层带黑色舌片的USB2.0接口

说明:此USB2.0预留在机器内部,可接加密狗。

<span id="page-12-2"></span>2.2.11 7+15PIN SATA接口

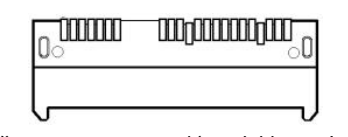

标准7+15PIN SATA接口支持2.5寸硬盘

<span id="page-12-3"></span>2.2.12 MSATA接口

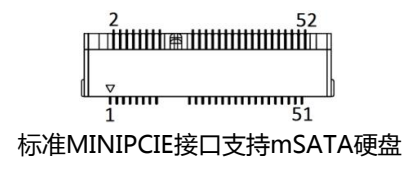

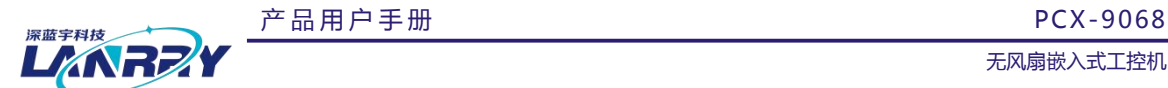

## <span id="page-13-0"></span>**第三章 操作系统的安装**

### <span id="page-13-1"></span>3.1 电源模式设置

<span id="page-13-2"></span>出厂默认上电自启模式,如需触发开关机模式请出厂前说明。

#### 3.2 操作系统的安装

安装操作系统可以通过连接 USB 设备来实现(如 USB 光驱,USB移动硬盘等)。连接好 USB 设备后需要在系统 BIOS 中 进行如下设置以实现从 USB 设备引导系统:

- 1、开机按 DELETE 键进入主板 BIOS 设置。或按 F11 键进入快捷方式选择启动引导设备。
- 2、进入"Boot"子菜单 Boot Option Priorities,将"Boot Option #1"一项设置为【USB-HDD】或【USB-CDROM】
- 3、按 F10 保存,退出 BOIS 设置,重新启动,即可从 USB 设备引导系统。
- 4、按照需要安装的操作系统的提示进行安装即可。
- 5、安装完成之后,拔掉【USB-HDD】或【USB-CDROM】设备,重启即可。

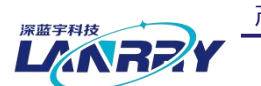

无风扇嵌入式工控机

## <span id="page-14-0"></span>**第四章 机械外观与尺寸**

<span id="page-14-1"></span>4.1 机械外观

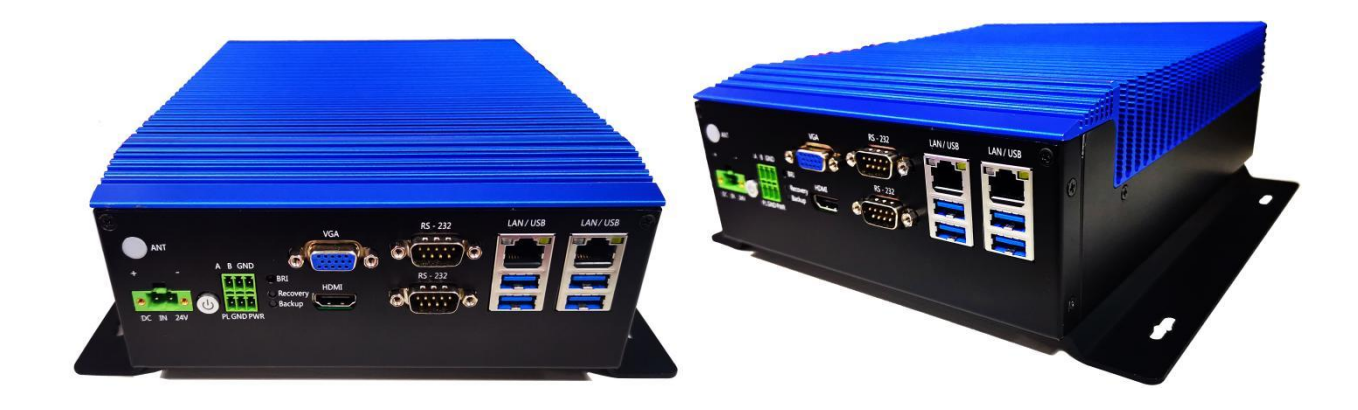

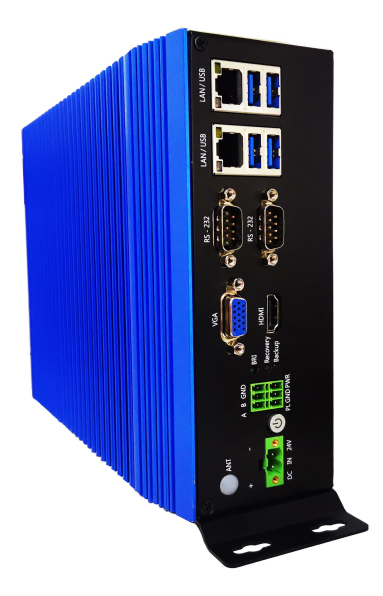

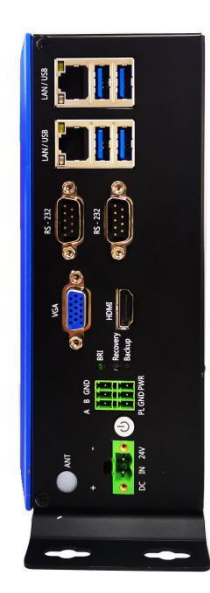

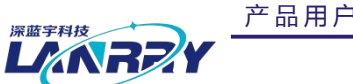

无风扇嵌入式工控机

## <span id="page-15-0"></span>4.2 机械尺寸

<span id="page-15-1"></span>4.2.1 PCX-9068-卧式支架尺寸

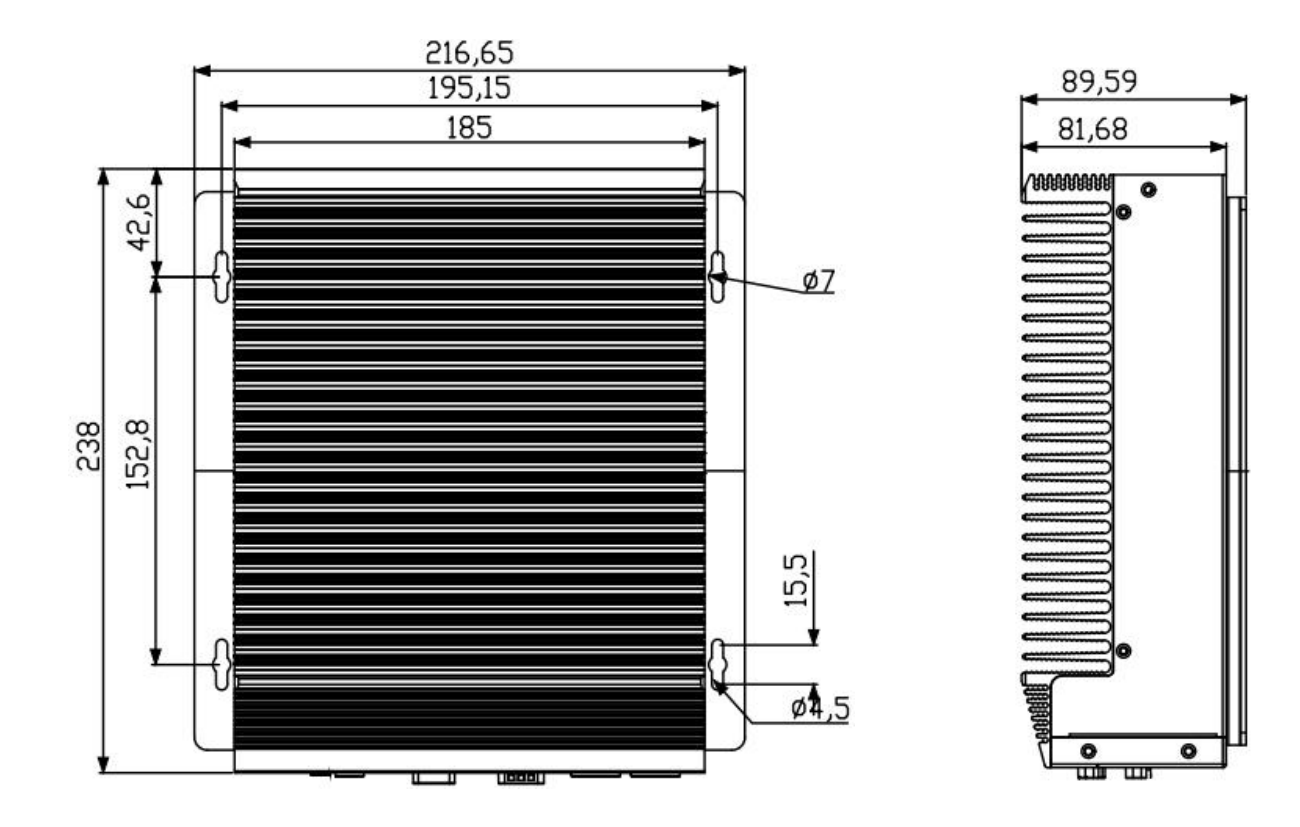

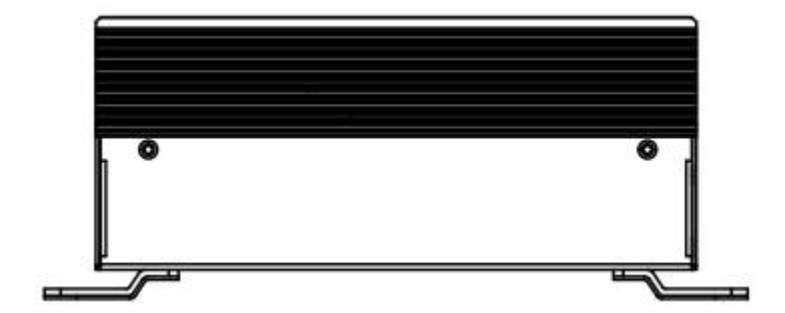

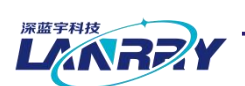

无风扇嵌入式工控机

## 4.2.2 PCX-9068-立式支架尺寸

<span id="page-16-0"></span>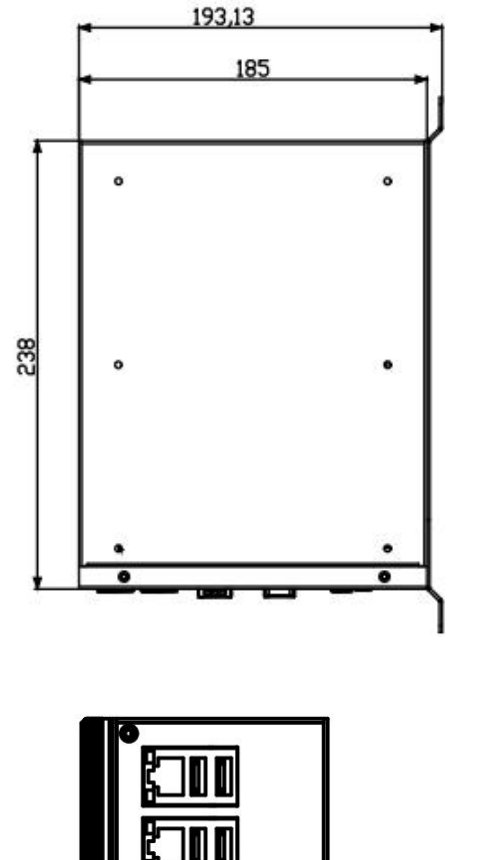

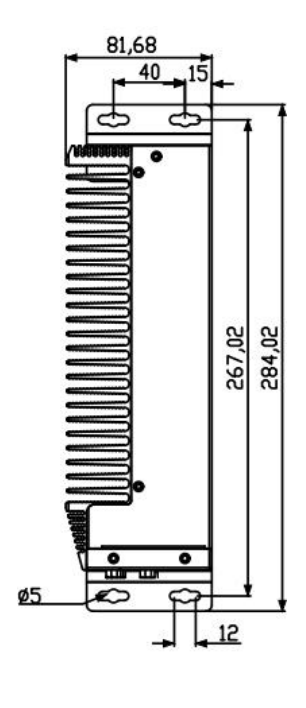

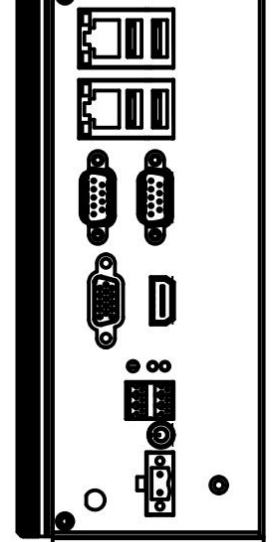

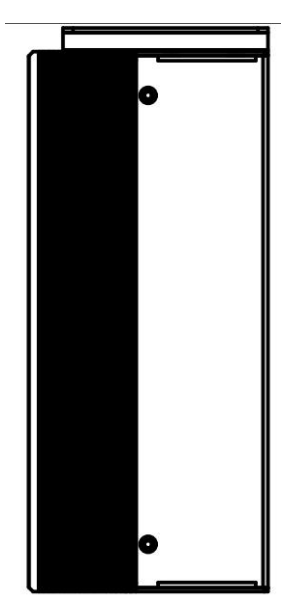

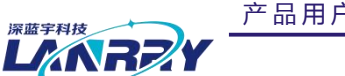

产 品 用 户 手 册 PCX-9068

无风扇嵌入式工控机

## <span id="page-17-0"></span>**第六章 公司简介**

公司全称:深圳市深蓝宇科技有限公司 公司总部:中国**•**深圳 运营中心:北京,上海,武汉,成都 成立时间:**2003** 年 公司纲领:筑造智能科技平台,助推智慧地球建设

业务范围: 嵌入式主板研发与销售,工业整机研发与销售,嵌入式智能系统设计与开发。公司提供专业的 OEM、ODM 服 务,直接依据客户的需求,移植客户软件(端对端特色服务),代客户定制嵌入式产品编制驱动程序,及提供各类核心 CPU 控制 板。

#### 典型产品:

核心模块、PC104 主板; 3.5 寸主板; Mini-ITX 主板; 工业平板电脑;无风扇嵌入式工控机;加固手持终端; 工业存储模块;人机界面;数据采集模块;

#### 典型服务:

CISC 平台 X86 嵌入式产品定制 ( 嵌入式主板、显示模块、采集模块 );

质量体系:

ISO9001 国际质量认证体系,欧洲 CE 认证体系,美国 FCC 认证体系,产品高低温检测体系,产品老化测试体系。

合作伙伴:

Intel(英特尔),Freescale(飞思卡尔),三星电子集团,台湾瞻营股份,文晔股份,联强国际,大联大集团,友 尚集团, 艾睿电子集团, 安富利集团, 世健系统, 金龙国际, 百特集团, 好利顺电子, 中电器材, 增你强股份, e 络盟, 威 健国际,科通集团。

典型客户:

中国铁道部,中国地震局,香港力康集团,比亚迪集团,创维集团,中国船舶重工集团,中国电子科技集团,中 国科学院,中国军事医学科学院,上海建筑科学研究院,广东建筑科学研究院,天津水运工程勘察设计院,浙江中控研究院, 广东嵌入式研究所,清华大学,北京邮电大学,北京工业大学,北京航空航天大学,江苏大学,南昌航空大学,华南理工大 学,上海交通大学,哈尔滨工业大学,北京装甲兵工程学院,空军第一航空学院.

## 联系方式:

## 深圳市深蓝宇科技有限公司

- 电 话:0755-86913686
- 传 真:0755-86267586
- 咨询热线:400-777-2212
- 网 址:www.lanrry.com

#### 地 址:深圳市宝安区石岩街道石新社区宏发工业园 2 栋 3 楼

产 品 用 户 手 册

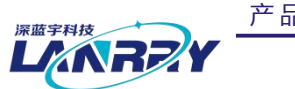

产 品 用 户 手 册 PCX-9068

无风扇嵌入式工控机

## <span id="page-18-0"></span>**附件:**

## <span id="page-18-1"></span>备份还原具体说明

## <span id="page-18-2"></span>1. 备份作业

## <span id="page-18-3"></span>1.1. 键盘 F3 按键备份方式

(1)检查工作: ①由于备份及还原操作过程中机器均不能外接存储设备, 在操作之前务必先检查确认 USB 接口未连 接外部存储设备,如 U 盘等,否则备份还原会出现错误; ② 保证硬盘内存容量大小不小于 64G;

(2)按电源键开机或上电开机后,连续重复按键盘上的 delete 键, 就能进入备份操作界面(如图 1 所示);

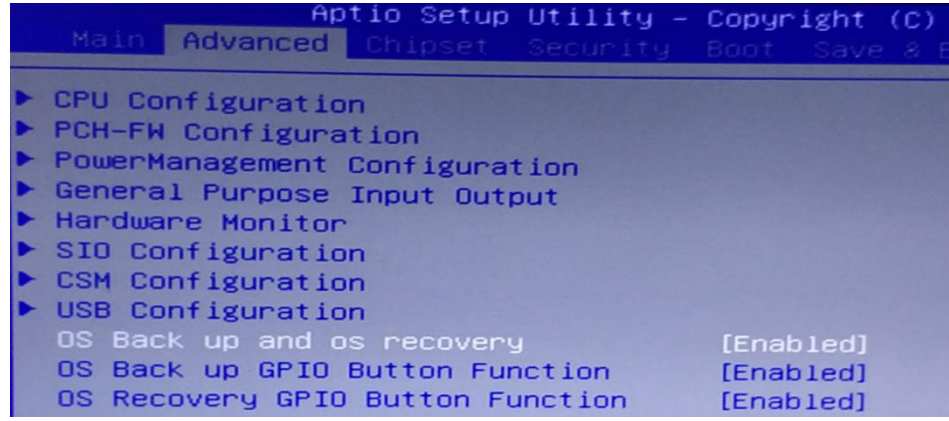

图 1 操作界面

(3)按下键盘左上角的 F3 按键,界面会出现提示:系统将会重启,同时开始自动备份系统(如图 2 所示),使用键 盘选中[YES], 进入到备份界面开始备份, 备份结束后会自动重启系统。

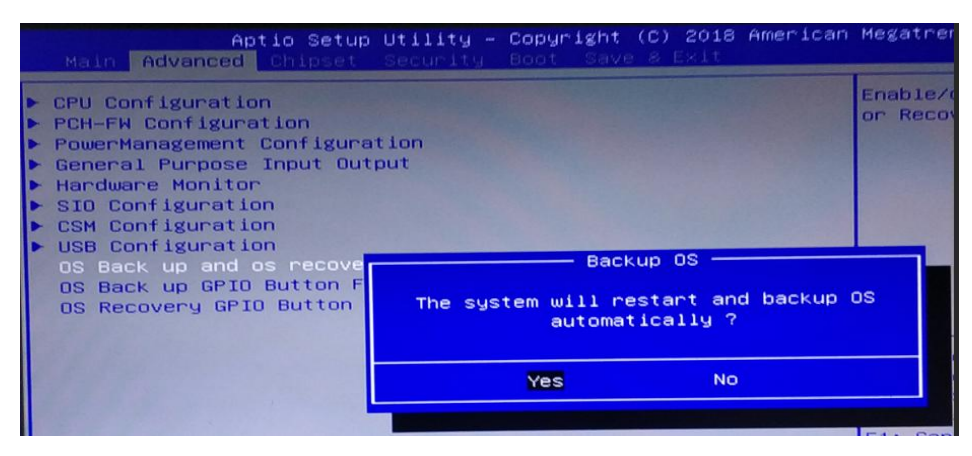

#### 图 2 按 F3 备份界面

<span id="page-18-4"></span>1.2. 机器物理按键备份方式

产 品 用 户 手 册

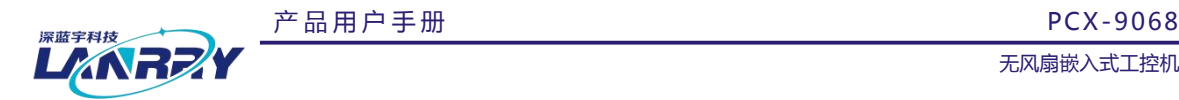

(1)检查工作: (1)由于备份及还原操作过程中机器均不能外接存储设备, 在操作之前务必先检查确认 USB 接口未连 接外部存储设备,如 <sup>U</sup> 盘等,否则备份还原会出现错误;○<sup>2</sup> 保证硬盘内存容量大小不小于 64G;

(2)在关机状态下,找到机壳上 Backup (备份)按键(如图 3 所示),并保持按下状态,然后按下开机键,直到进到 Ghost 界面再松开;

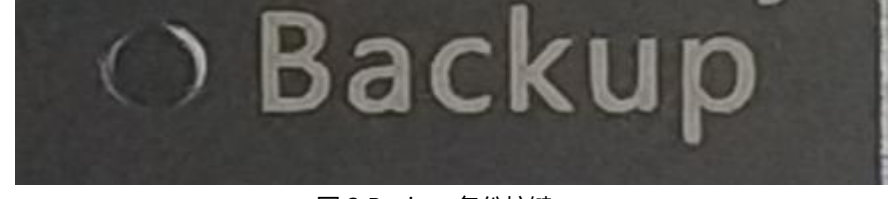

图 3 Backup 备份按键

(3) 之后就会直接进到备份系统界面开始备份系统(如图 4 所示), 备份完成后会自动启重系统。

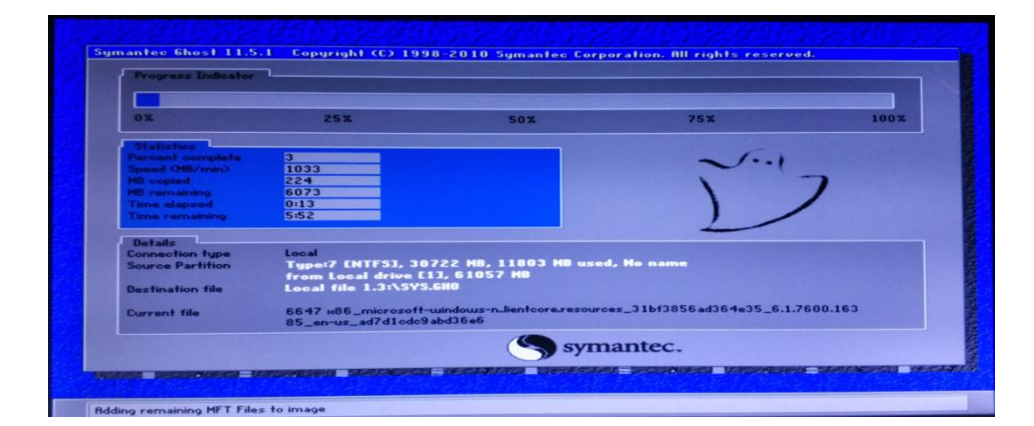

#### 图 4 Backup 按键备份进行界面

## <span id="page-19-0"></span>2. 还原作业

#### <span id="page-19-1"></span>2.1. 键盘 F4 按键还原方式

(1)检查工作: (1)由于备份及还原操作过程中机器均不能外接存储设备, 在操作之前务必先检查确认 USB 接口未连 接外部存储设备,如 U 盘等,否则备份还原会出现错误; 2 保证硬盘内存容量大小不小于 64G;

(2)按电源键开机或上电开机后,连续重复按键盘上的 delete 键,就能进入备份操作界面(如图 1 所示);

(3)按下键盘左上角的 F3 按键,界面会出现提示:系统将会重启,同时开始自动还原系统(如图 5 所示),使用键 盘选中[YES], 进入到还原界面开始还原, 还原完成后会自动重启系统。

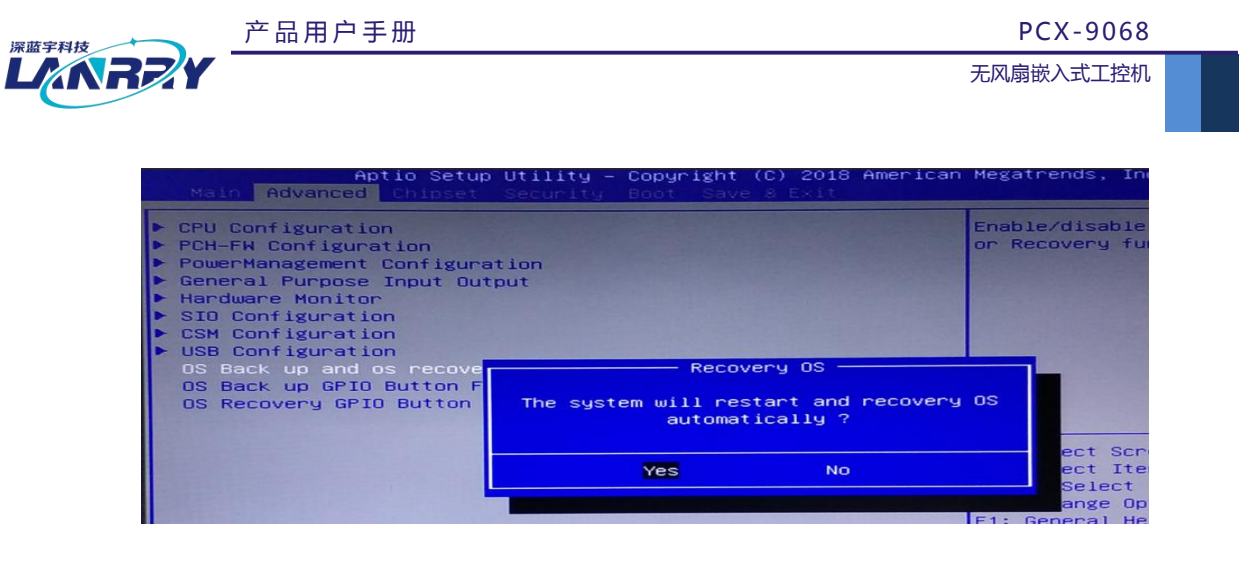

图 5 按 F4 还原界面

## <span id="page-20-0"></span>2.2. 机器物理按键还原方式

(1)检查工作: (1)由于备份及还原操作过程中机器均不能外接存储设备, 在操作之前务必先检查确认 USB 接口未连 接外部存储设备,如 U 盘等,否则备份还原会出现错误; ② 保证硬盘内存容量大小不小于 64G;

(2)在关机状态下,找到机壳上 Recovery (还原)按键(如图 6 所示), 并保持按下状态不松开, 然后按下开机按钮, 直到进到 Ghost 界面再松开;

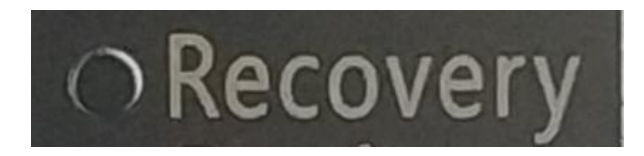

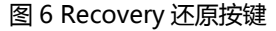

(3)之后就会直接进到还原系统界面开始还原系统(如图 7 所示),还原完成后会自动启重系统。

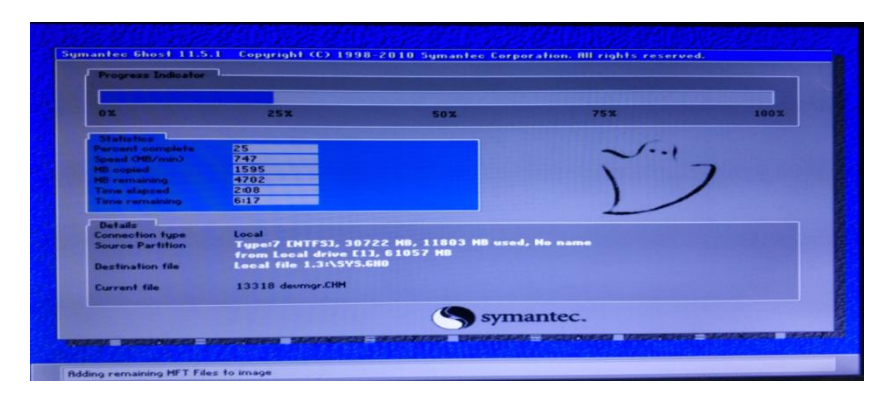

图 7 Recovery 按键还原进行界面

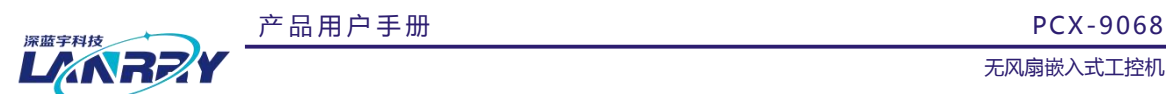

## <span id="page-21-0"></span>3. 风险管理

(1)为防止相关人员误操作,建议把备份还原功能关闭。操作方法为:

○<sup>1</sup> 按电源键开机或上电开机后,连续重复按下键盘上的 Delete(Del)键,进入设置界面;

○<sup>2</sup> 点击键盘方向键 <sup>→</sup> 切换到Advanced目录,可看到该目录下有OS Back up and OS recovery 、OS Back up GPIO Button Function 以及 OS Recovery GPIO Button Function 这三个选项, 把这三个选项都更改为[Disnabled]状态;

○<sup>3</sup> <sup>按</sup> F10 保存,需要用到备份还原功能时再把这三个选项更改为[Enable]状态即可。

(2)建议备份还原操作由专业人员进行,避免因操作失误引起不必要的麻烦!